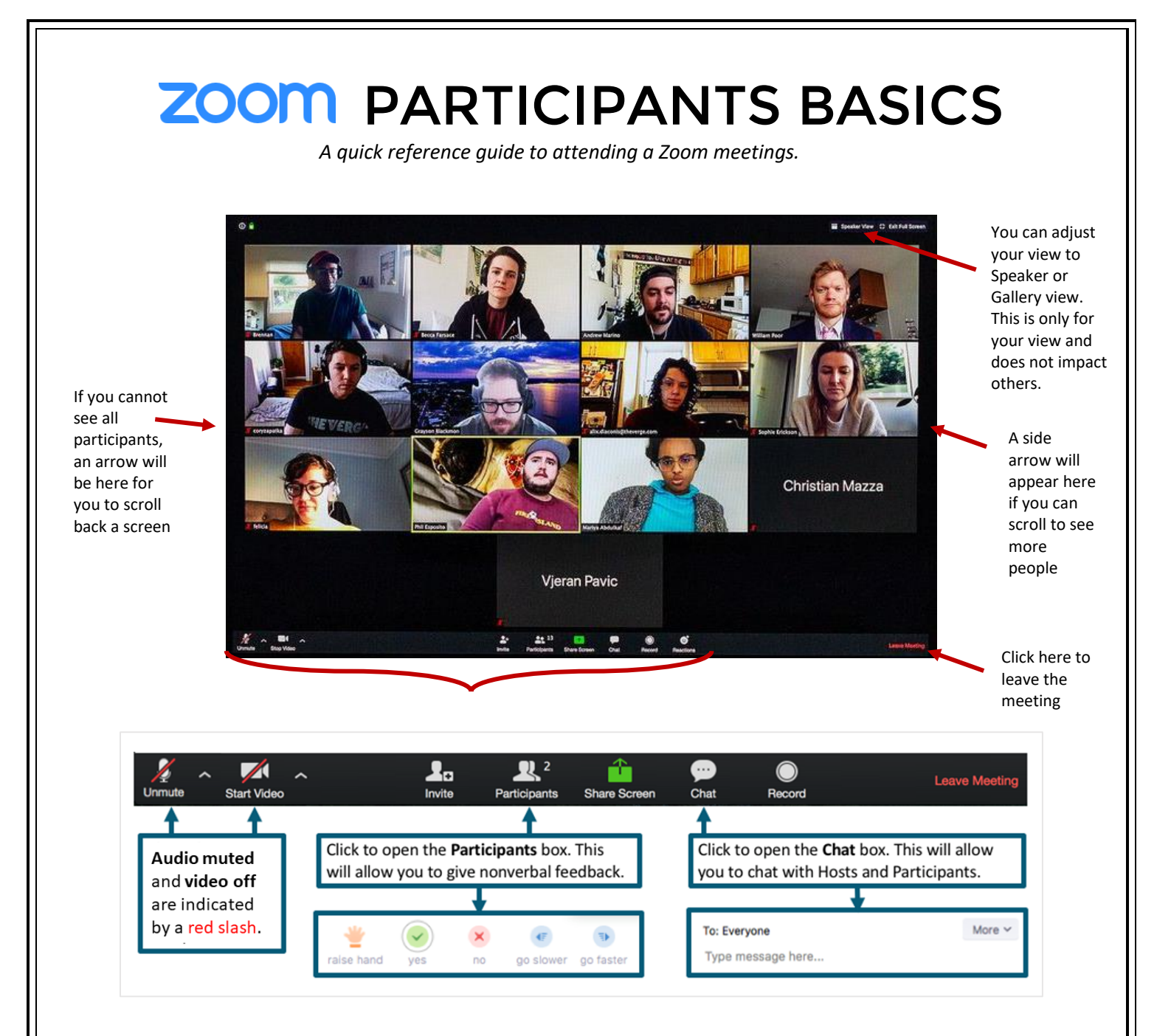

## **Downloading Zoom to Your Computer**

Follow this link to download the [Zoom desktop client \(Windows or Mac\).](https://zoom.us/support/download) Using the Downloaded app will give your more options to engage (reactions, etc) however you can participate through the website browser as well.

# **Joining a Meeting from Your Smart Phone**

The free Zoom app is available for both android and iphone. After downloading, you can sign-in with the same account you use from your computer. Most of the controls are similar, but note that Settings is under More – this is where you can customize your phone options.

## **Waiting Rooms**

For increased security, the host may have a waiting room. The host has the ability to see participants in the waiting room, let some/all into the meeting and send messages. Hosts can also move participants back and forth to/from the waiting room.

# **Galley View or Speaker View?**

#### **GALLERY VIEW**

All participants appear on the screen. The box with the yellow highlighting indicates who is speaking.

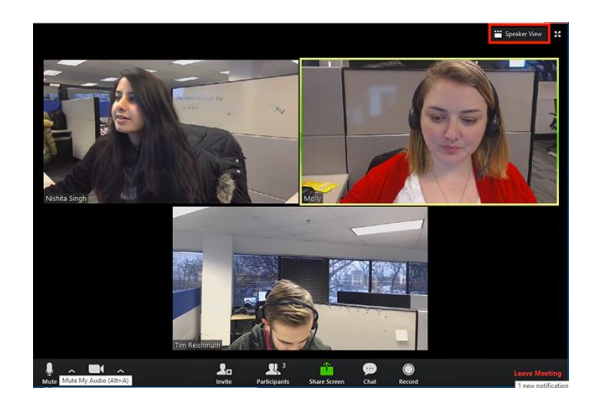

#### **SPEAKER VIEW**

**T**he one currently speaking appears on the main screen, and other participants are in a single line along the top.

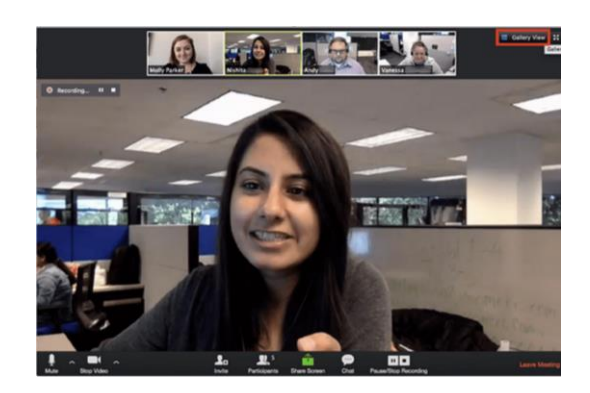

## **Sound & Bandwidth Management**

If you are struggling with sound or your connection remaining stable, here are some options:

- 1) Sign in on the computer for video but use the phone number to connect audio
- 2) Selecting on the arrow next to your microphone in a meeting will open a menu of options to manage your microphone and speaker.
- 3) Turn off your video that reduces bandwidth usage.

## **In Meeting – Renaming**

You can rename yourself by clicking on the … on your video or in the participants tab.

## **In Meeting – Reactions**

Reactions are in the bottom bar and when clicked, they appear for 10 seconds in the top corner of your video box. The skin tone is changed in your settings. Note that reactions are not available to those using the browser to view the meeting.

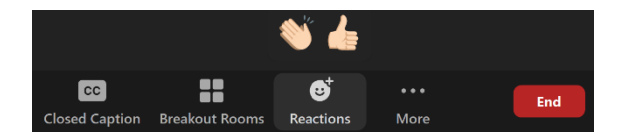

## **In Meeting – Screen Sharing**

While screen sharing the default view is 4 participants. Anyone can grab the bar to see more participants on their screen.

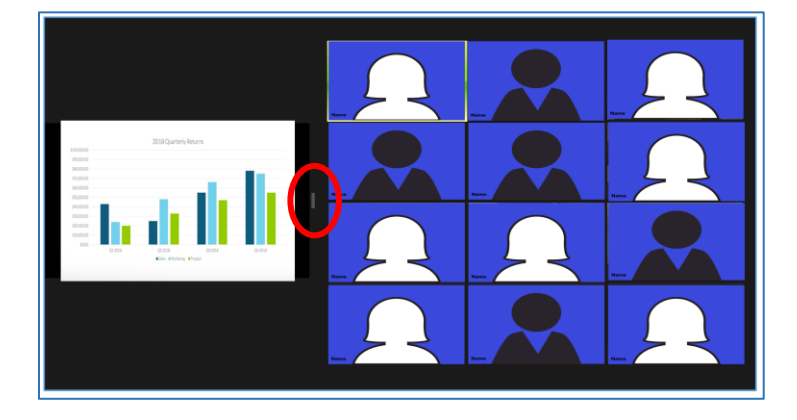